# SRP30 シリーズ対応

# FpSrp30 Loader 取扱説明書

こ の た び は シ マ デ ン 製 品 を お 買 い 上 げ い た だ き あ り が と う ご ざ い ま す 。 お 求 め の 製 品 が ご 希 望 通 り の 製 品 で あ る か お 確 か め の 上 、 本 取 扱 説 明 書 を 熟 読 し 、 充 分 理 解 さ れ た 上 で 正 し く ご 使 用 く だ さ い 。

## 「 お 願 い 」

こ の 取 扱 説 明 書 ( 以 下 、 本 書 ) は 、 最 終 的 に お 使 い に な る 方 の お 手 元 へ 確 実 に 届 く よう、お取りはからいください。

# 「 ま え が き 」

本書は、 SRP30 シリーズのパラメタ設定ツール < Fp Srp30 Loader > について述べておりま す 。

また、本書には SRP30 シリーズを取り扱う上での、注意事項・取付方法・配線・機能説 明・操作方法について述べておりませんので、本編取扱説明書の 15 項 通信の設定を参照 の上お取り扱いください。

## 「 警 告 」

当 製 品 が 万 一 故 障 や 誤 動 作 し た 場 合 や お 客 様 の 作 成 さ れ た プ ロ グ ラ ム に 欠 陥 が あ っ た 場 合 で も 、 ご 使 用 さ れ る シ ス テ ム の 安 全 が 十 分 確 保 さ れ る よ う 、 保 護 ・ 安 全 回 路 等 を 設 け 人 身事故・重大な災害に対する安全対策が十分確保できるようにしてください。

本書の内容につきましては、将来予告なしに変更することがあります。

本 書 の 内 容 に つ き ま し て は 、 正 確 さ を 期 す る た め に 万 全 の 注 意 を 払 っ て お り ま す が 、 本 書 中 の 誤 記 や 情 報 の 抜 け 、 あ る い は 情 報 の 使 用 に 起 因 す る 結 果 が 生 じ た 間 接 損 害 を 含 む い かなる損害に対して弊社は責任を負いかねますので、あらかじめご了承ください。

ご使用の環境(システム等)やご利用方法によっては正常動作しない場合があります。

メーカー製の PC 以外 (自作等) での動作は保証いたしかねますのであらかじめご了承く ださい。

■推奨動作環境

対応 O S : Windows 7. Windows 10 ハードディスク空き容量 : 500MB メモリ容量 : Windows 推 奨 ※ Windows、 Windows 7、 Windows 10 は、米国 Microsoft Corporation の米国およびその他の国にお け る 商 標 ま た は 登 録 商 標 で す 。

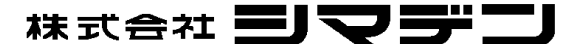

MSRP30-J91-B 2018 年 1 月

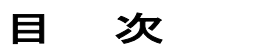

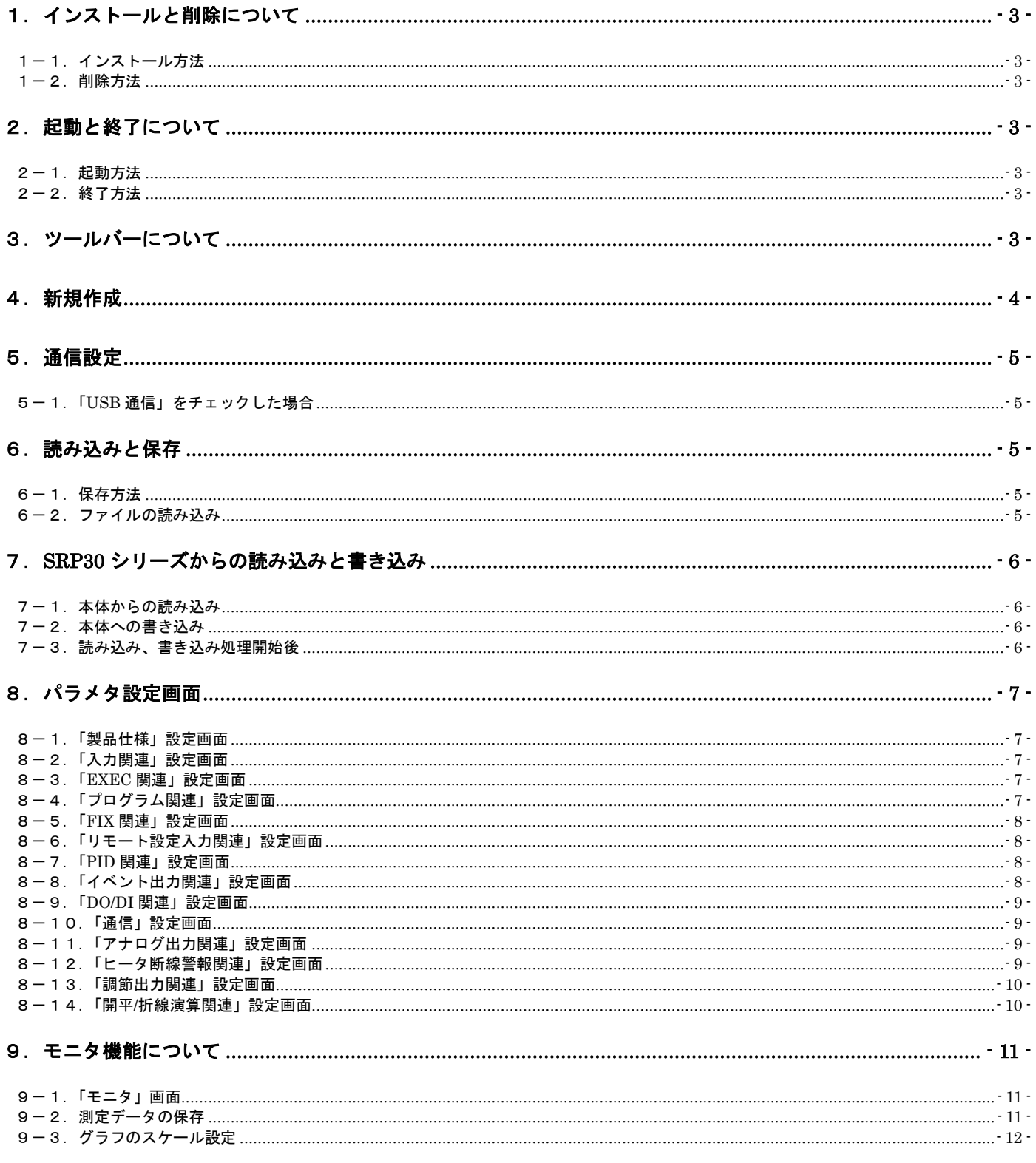

# <span id="page-2-0"></span>1.インストールと削除について

#### <span id="page-2-1"></span>1-1. インストール方法

- パラメタ設定ツールをご使用のパソコンにインストールする場合、以下の手順にてインストールすることできます。
- (1) 弊社ホームページ http://www.shimaden.co.jp から「SRP30 Loader ソフトウエア」をダウンロードします。
- (2) ダウンロードしたフォルダの Setup.exe を起動することによりインストールが開始されます。 以後、画面の指示に従ってインストールしてください。

#### <span id="page-2-2"></span>1-2.削除方法

パラメタ設定ツールをご使用のパソコンから削除する場合、以下の手順にて削除することができます。

(1) コントロールパネルの『プログラムの追加と削除』を起動して、「FpSrp30 Loader」を削除してください。

## <span id="page-2-3"></span>2. 起動と終了について

## <span id="page-2-4"></span>2-1.起動方法

パラメタ設定ツールを起動させる場合、以下の手順にて起動することができます。

(1) 「スタートメニュー」→「Shimaden Soft」→「FpSrp30 Loader」でパラメタ設定ツールが起動します。

#### <span id="page-2-5"></span>2-2.終了方法

パラメタ設定ツールを終了させる場合、以下の手順にて終了することができます。

(1) 「ファイルメニュー」→「アプリケーションの終了」でパラメタ設定ツールが終了します。

# <span id="page-2-6"></span>3.ツールバーについて

ツールバーの各機能は、下記の通りとなります。 ファイル(F) 通信(C) 表示(V) ウィンドウ(W) ヘルプ(H) 序日  $\mathbb{M}$   $\mathbb{N}$ □ : パラメタ設定画面を新規に作成します。 ■全 : 過去に保存したパラメタを読み込みます。 ■ :作成したパラメタを保存します。 ■■ :指定の SRP30 から現在設定されているパラメタを読み込みます。 ■■ :作成したパラメタを対象の SRP30 に書き込みます。 :SRP30 の PV 値、SV 値のモニタリングを行います。

:通信に必要な設定を行います。

# <span id="page-3-0"></span>4.新規作成

下記の手順で、パラメタ設定画面を新規に作成してください。

- (1) ツールバーの ボタンを押下するか、「ファイル」メニューから「新規作成」を選択します。
- (2) 「機器設定」画面が表示されます。

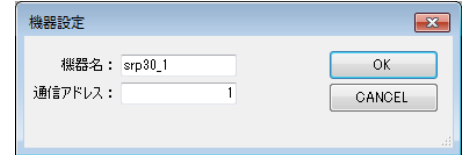

機器名 :設定する SRP30 シリーズにつける任意の名称を設定してください。

 この名称は画面上にて区別することを目的としており、SRP30 シリーズ本体には設定されません。 通信アドレス:設定を行う SRP30 シリーズ本体に設定されている通信アドレスを設定してください。

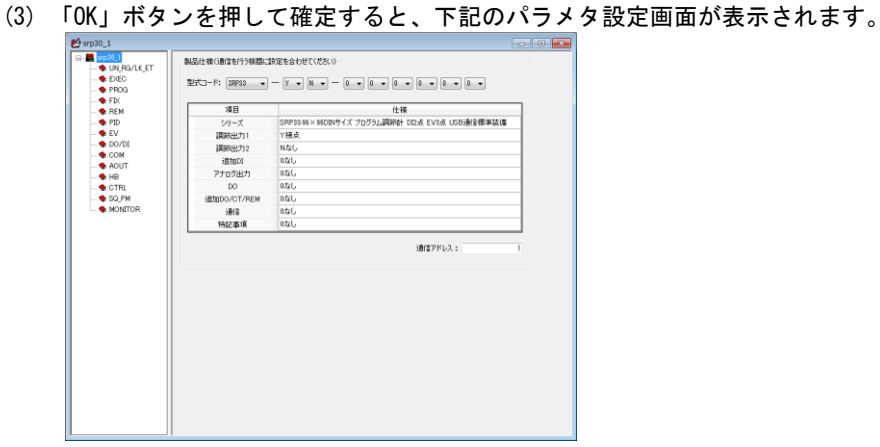

- ※「キャンセル」ボタンを押した場合は、処理は中断されます。
- ※ パラメタ設定画面は、100 画面まで作成できます。

# <span id="page-4-0"></span>5.通信設定

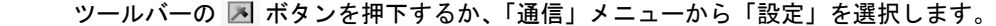

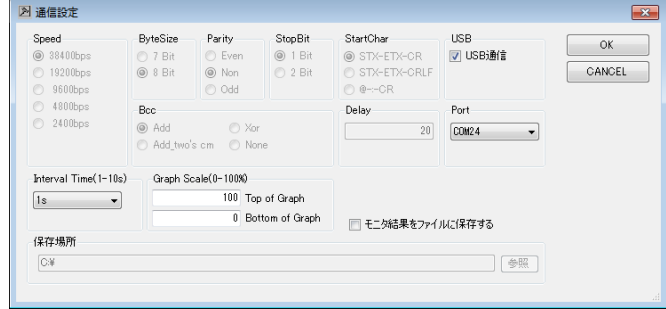

※設定を行う本体に合わせて設定を行ってください。

## <span id="page-4-1"></span>5-1.「USB 通信」をチェックした場合

(1)通信設定は以下に固定されます。

通信速度:38400bps データ長:8bit パリティ:Non ストップビット:1bit BCC:ADD 通信アドレス:1

※ポート番号は、パソコンの「デバイスマネージャ」等で確認し設定してください。

(2)以下の条件のときに自動で SRP30 シリーズ本体とのポート番号を取得します。

- ・パラメタ設定ツール起動時
- ・「通信設定」の「OK」ボタンが押された場合

(3)ポート番号の自動認識処理が終了したときのメッセージ表示

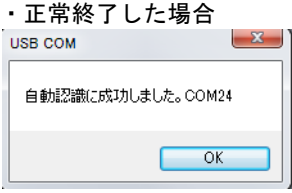

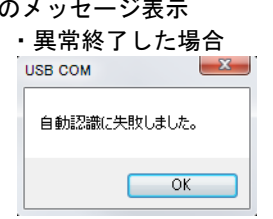

※異常終了した場合は、前回に設定したポート番号になります。通信条件等を 再確認してください。

# <span id="page-4-2"></span>6. 読み込みと保存

下記の手順で、作成したパラメタを保存、読み込みすることが出来ます。

#### <span id="page-4-3"></span>6-1.保存方法

 (1) ツールバーの ボタンを押下すると、ファイル保存ダイアログが表示されるので、ファイル名を付けて 保存してください。

 ※一度保存している場合は、ダイアログは表示されず上書き保存されます。異なる名前で保存したい場合は、 「ファイル」メニューから、「名前を付けて保存」を選択してください。

#### <span id="page-4-4"></span>6-2.ファイルの読み込み

(1) ツールバーの ■ ボタンを押下すると、ファイルオープンダイアログが表示されるので、ファイル名を選択して 読み込んでください。

## <span id="page-5-0"></span>7.SRP30 シリーズからの読み込みと書き込み

下記の手順で、SRP30 シリーズ本体から、パラメタ値の読み込み及び書き込み処理を行うことができます。

#### <span id="page-5-1"></span>7-1.本体からの読み込み

(1)ツールバーの ■ ボタンを押下するか、「通信」メニューから「読み込み」を行って下さい。 (2) パラメタの読み込みを確認する確認画面が表示されるので、「OK」を押してください。

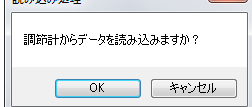

※「キャンセル」ボタンを押した場合、読み込み処理はキャンセルされます。

#### <span id="page-5-2"></span>7-2. 本体への書き込み

 (1) ツールバーの ボタンを押下するか、「通信」メニューから「書き込み」を行って下さい。 (2) パラメタの書き込みを確認する確認画面が表示されるので、「OK」を押してください。 書き込み処理

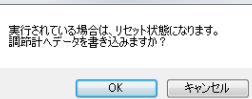

※「キャンセル」ボタンを押した場合、書き込み処理はキャンセルされます。

注意 1:DI コードに割り付けた機能によっては、通信での変更が出来ないパラメタがある為、書き込み処理を開始 すると、本体の DI コードを一度 、「Non」に書き込みます。他のパラメタの書き込みをしてから再度、本ツールにて設定 した DI コードを書き込みます。

途中で、書き込み処理が正常に終了しなかった場合、本体の DI コードが「Non」のままの可能性がございますので、

必ず、本体の設定を確認してください。

注意 2:本体がラン状態の場合、書き込み処理ができない為、書き込み処理を開始すると本体をリセット状態に書き込みます。 本体がラン状態の場合は、リセット状態にしてから書き込み処理を行うことを推奨します。

#### <span id="page-5-3"></span>7-3. 読み込み、書き込み処理開始後

本体からの読み込みおよび、本体への書き込み処理が開始された場合の処理の流れは、下記の通りです。

(1) 読み込み、書き込み処理が開始され、画面下部のプログレスバーが表示されます。

 (2) 読み込み、書き込み処理が終了すると、終了したことを知らせるメッセージが表示されます。 • 異堂終了した場合

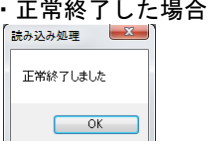

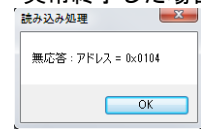

※異常終了した場合、通信条件等を再確認してください。

 (3) 読み込み処理が正常終了した場合、読み込んだ値が画面に反映されます。 ※ただし、製品仕様について、一部通信では読み取れない情報が有りますので、必要に応じて修正してください。

#### ●修正が必要な項目●

 ・調節出力1 : 接点、SSR 駆動電圧、電流、電圧 ・調節出力2 : 接点、SSR 駆動電圧、電流、電圧 ・アナログ出力 : 0-10mV、4-20mA、0-10V ・リモート設定入力 : 4-20mA、1-5V、0-10V ・通信 : RS485、RS232C

 上記の内容に関して、機能の有無は確認できますが、通信で種類を判定すことはできません。通信で上記機能が有る ことを確認した場合、初期設定として の項目を選択します。本体の製品コードを参照し、正しく設定してください。

 ※上記の項目は、以後パラメタ値の設定に関して関係有りませんので、製品コードとの違いが気にならない様であれば、 修正を行う必要はありません。

# <span id="page-6-0"></span>8.パラメタ設定画面

 パラメタ設定画面は、機能ごとにいくつかの画面に分かれています。必要な画面を選択してから、対象のパラメタ値を 変更してください。

 尚、オプション有無、パラメタの設定条件等で、設定変更が出来ないパラメタは、選択できない状態になっております。 また、各パラメタの設定範囲等は、本体取扱説明書および通信インターフェース取扱説明書を参照してください。

## <span id="page-6-1"></span>8-1.「製品仕様」設定画面

本体の仕様を設定する画面です。

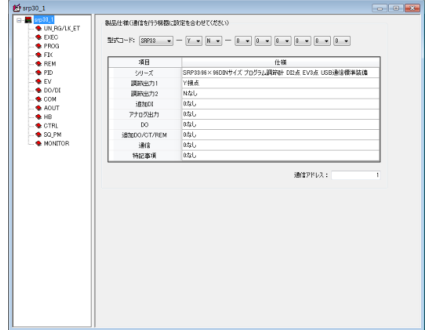

- ・設定を行う本体に合わせて設定してください。
- ・「読み込み」処理をすることで、オプション有無等の設定は 読み込んだ本体にあわせることができますが、調節出力、 アナログ出力、リモート設定入力等が一部正しく設定されない項目が 有ります。以後のパラメタ設定に関して、影響はございませんが 気になる様でしたら、本体に合わせて修正してください。
- ・「読み込み」処理を行わずに、製品仕様を設定する場合は 必ず、設定対象の本体に合わせて設定してください。 異なる設定になっている場合、「書き込み」処理を行った際に 通信異常になる可能性が有ります。

## <span id="page-6-2"></span>8-2.「入力関連」設定画面

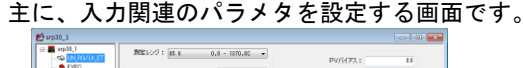

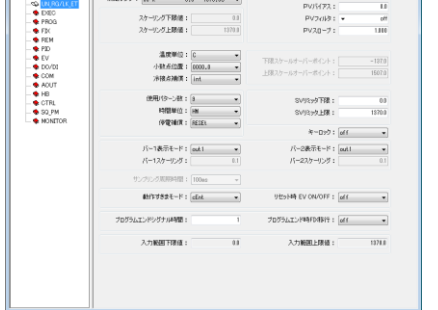

# <sub>は</sub>。<br><sub>|『<sup>画面』</sup>■ 画画面』』、 画面の設定項目は、各画面のパラメタの基本となる項目です。</sub> 設定を変更した場合、他の画面内の設定値が初期化される場合が 有りますので、注意してください。

・この画面の設定項目は、はじめに設定することをお勧めいたします。

#### <span id="page-6-3"></span>8-3.「EXEC 関連」設定画面

主に、EXEC 関連のパラメタを設定する画面です。

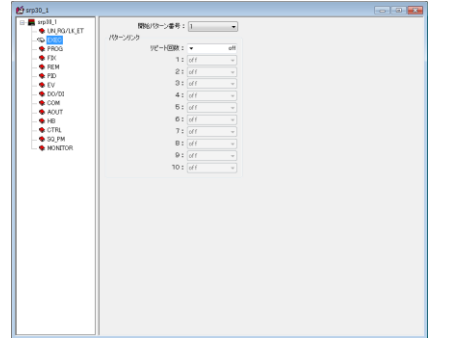

## <span id="page-6-4"></span>8-4.「プログラム関連」設定画面

主に、プログラム関連のパラメタを設定する画面です。

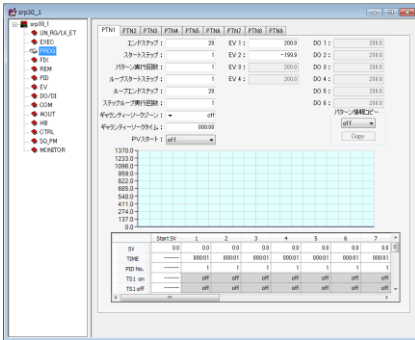

- ・タイムシグナルの設定を有効にするには、「イベント種類」または、 「DO 種類」に tS1~tS8(タイムシグナル)を設定します。
	- ・時間の設定 例 010:01
	-
	- 「10.01」または、「10:1」の様に入力します。

# <span id="page-7-0"></span>8-5.「FIX 関連」設定画面

主に、FIX 関連のパラメタを設定する画面です。

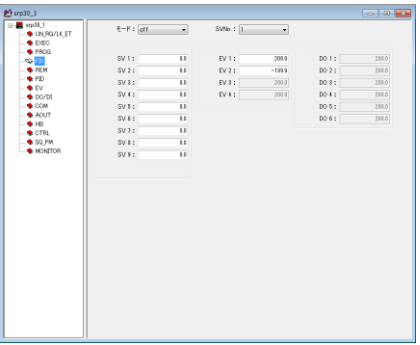

# <span id="page-7-1"></span>8-6.「リモート設定入力関連」設定画面

主に、リモート設定入力関連のパラメタを設定する画面です。

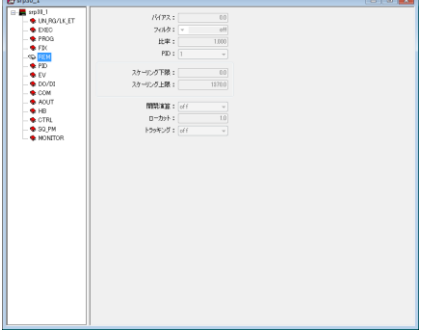

# <span id="page-7-2"></span>8-7.「PID 関連」設定画面

主に、PID 関連のパラメタを設定する画面です。

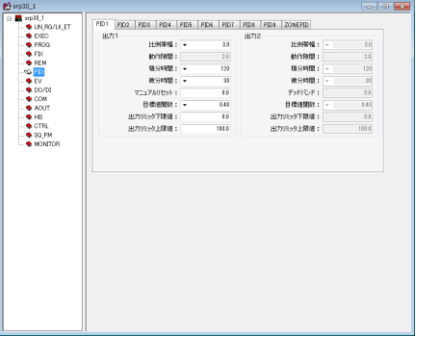

# <span id="page-7-3"></span>8-8.「イベント出力関連」設定画面

主に、イベント出力関連のパラメタを設定する画面です。

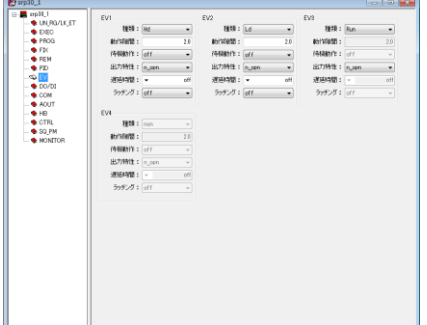

## <span id="page-8-0"></span>8-9.「DO/DI 関連」設定画面

主に、DO/DI 関連のパラメタを設定する画面です。

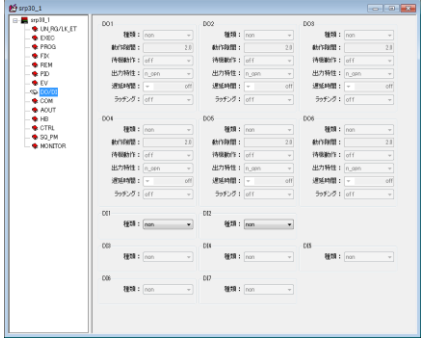

<span id="page-8-1"></span>8-10.「通信」設定画面

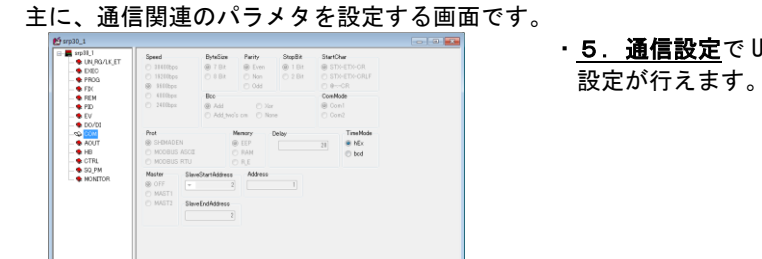

ーマ | イラ. 通信設定で USB 通信に設定した場合に限り、通信パラメタの

## <span id="page-8-2"></span>8-11.「アナログ出力関連」設定画面

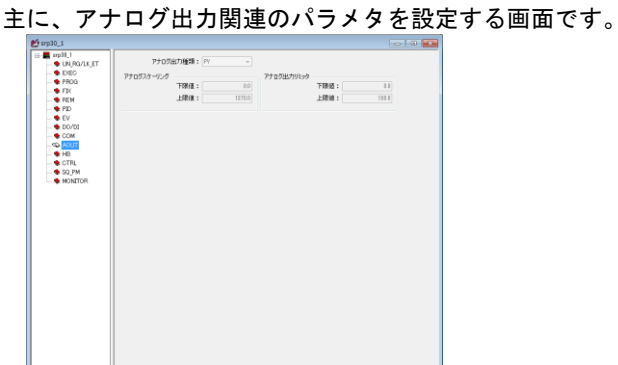

## <span id="page-8-3"></span>8-12.「ヒータ断線警報関連」設定画面

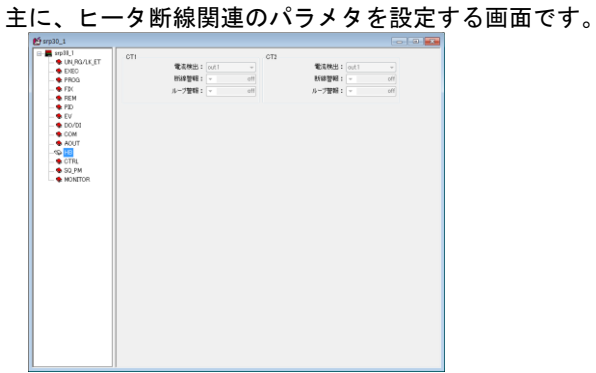

# <span id="page-9-0"></span>8-13.「調節出力関連」設定画面

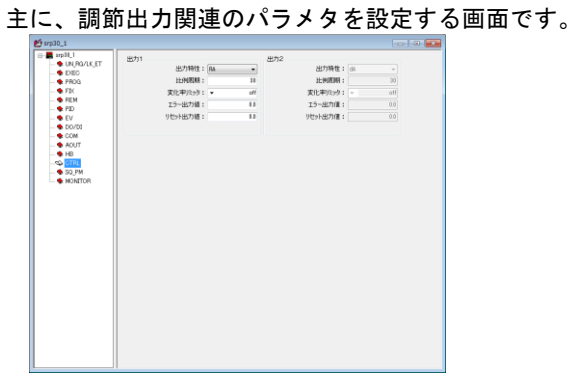

# <span id="page-9-1"></span>8-14.「開平/折線演算関連」設定画面

主に、開平/折線演算関連のパラメタを設定する画面です。

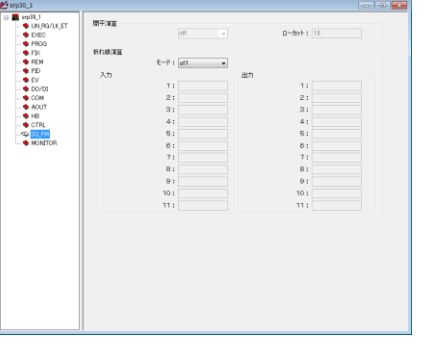

# <span id="page-10-0"></span>9. モニタ機能について

パラメタの設定機能の他に、SRP30 シリーズ本体のモニタ画面群の表示機能を搭載しています。

- (1) ツールバーの 図 ボタンを押下することにより、モニタ機能を開始することが出来ます。 再度、押下するとモニタ機能が停止します。
- (2) 通信設定ダイアログの「Interval Time」を設定することで、データの読み込み間隔を変更することが出来ます。

#### <span id="page-10-1"></span>9-1.「モニタ」画面

モニタ画面を表示させることで、モニタ値とボタンによる RUN/RESET、HLD、ADV の操作が出来ます。

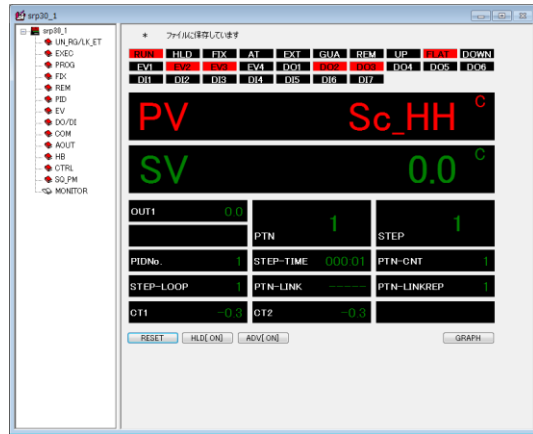

 ※モニタ機能を使用中でも、各設定画面においてパラメタの設定変更を行うことが可能です。 ただし、読み込み機能、書き込み機能を使用することは出来ません。 ※モニタ機能を使用中の場合、ウィンドウの×ボタンを使用することは出来ません。 ※モニタ機能を使用中に限り、RUN/RESET、HLD、ADV ボタンの操作を行うことが出来ます。 ※通信先の実機と異なることがありますので、注意してください。

モニタ画面の GRAPH ボタンを押すことにより、PV/SV 値のグラフが表示されます。

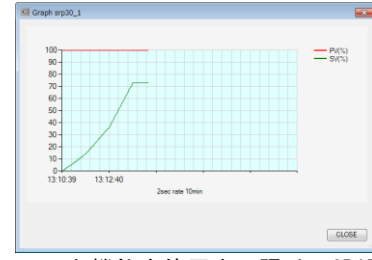

※モニタ機能を使用中に限り、GRAPH ボタンの操作を行うことが出来ます。

## <span id="page-10-2"></span>9-2. 測定データの保存

 通信設定画面にて、「モニタ結果をファイルに保存する」をチェックすることで、測定データをファイルに保存すること が出来ます。

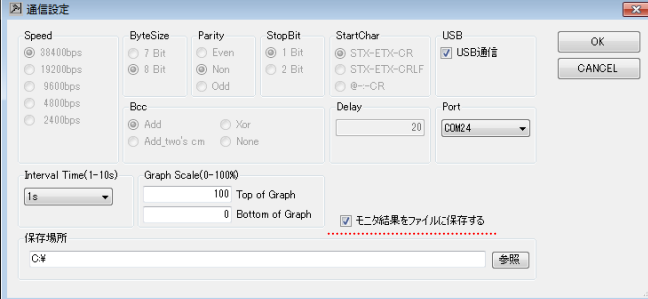

 「モニタ結果をファイルに保存する」をチェックしたあと、「保存場所」にファイルを保存するフォルダを指定 してください。指定した保存場所に、開始した日付のフォルダが作成され、その配下にファイルを作成します。

**ファイル名の例:srp30 1 12 30 10.csv** 

#### 機器名 時 分 秒

## <span id="page-11-0"></span>9-3.グラフのスケール設定

L.

通信設定画面にて、「Graph Scale」を設定することでY軸上限(測定範囲の 100%)から下限(測定範囲の 0%)の 設定が出来ます。

 ※グラフの表示周期は、データの読み込み時間「Interval Time」になります。 ※上限値と下限値の設定は、必ず 10%以上の差になるように設定してください。

取扱説明書の記載内容は改良のため、お断りなく変更する場合がありますのでご了承ください。FpSrp30\_Loader\_V117

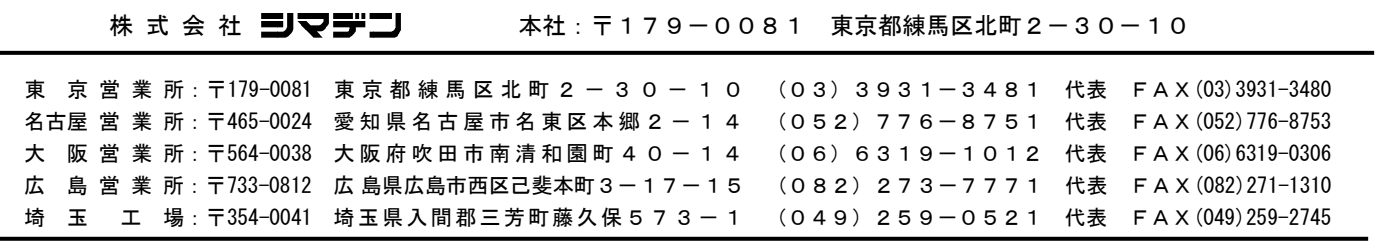

※商品の技術的内容につきましては 営業技術課(03)3931-9891にお問い合わせください。 PRINTED IN JAPAN